## FabeSchool MAKER STUDIO

## **Fabrication Check List**

(without registration marks)

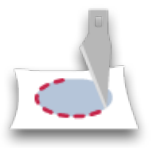

Device is connected to a computer via USB.

Silhouette Studio isn't running on the computer.

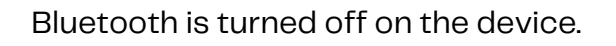

The blade is in the correct housing and properly installed. The Cameo devices have two options for blade housings. Please use the first unit.

The paper is properly loaded on the cutting mat, so that the top-left corner of the paper is aligned with the marks on the cut mat labeled 8 1/2" x 11."

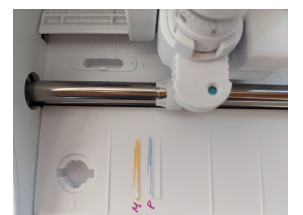

Feed the cut mat into the Silhouette.

**Portrait instructions:** Align the left edge of the cut mat to the first line of the group of short lines on the left side of the feed area. In this image, the line is yellow and marked with an M.

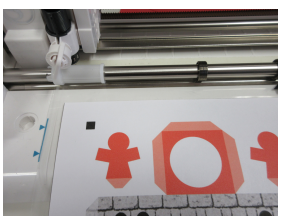

**Cameo instructions:** Align the left edge of the cut mat to the blue guide line on the left side of the feed area.

Then use the up arrow button on the device to load your mat.

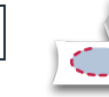

From the FabMaker Studio online program select the **Fabrication** icon and download the .fabmaker file.\*

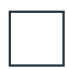

Locate the .fabmaker file on your computer and click to open the file in the FabMaker desktop app.

Within the FabMaker desktop app, select the appropriate paper thickness.

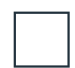

Select **Send to Cutter.** Your project should start cutting.

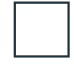

Use the down arrow button on the Silhouette device to unload your mat.

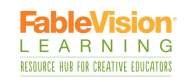

## **Fabrication Check List**

(with registration marks)

Registration Marks are used if you plan to print images on your design with a printer first and then send through the cutter.

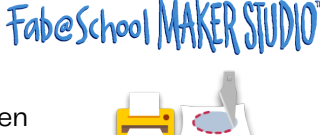

Device is connected to a computer via USB.

Silhouette Studio isn't running on the computer.

Bluetooth is turned off on the device.

The blade is in the correct housing and properly installed. The Cameo devices have two options for blade housings. Please use the first unit.

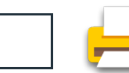

Before you fabricate, you must print your project with the appropriate registration marks. **For Cameo devices use Cameo 2015 registration marks.** From the FabMaker Studio online program, choose **Print to PDF** to export your project as a .pdf file and save to your computer.

Open and print the .pdf document in your chosen PDF viewer, making sure that **Scale is set to 100%.** Don't select any "fit to page" settings, as this will result in a failure to cut.

The paper is properly loaded on the cutting mat, so that the top-left corner of the paper is aligned with the marks on the cut mat labeled 8 1/2" x 11."

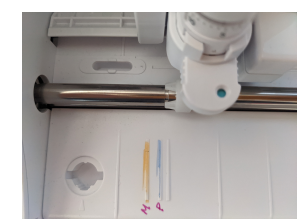

Feed the cut mat into the Silhouette.

**Portrait instructions:** Align the left edge of the cut mat to the first line of the group of short lines on the left side of the feed area. In this image, the line is yellow and marked with an M.

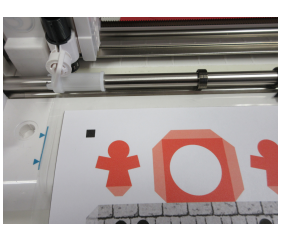

**Cameo instructions:** Align the left edge of the cut mat to the blue guide line on the left side of the feed area.

Then use the up arrow button on the device to load your mat.

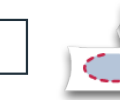

From the FabMaker Studio online program select the **Fabrication** icon and download the .fabmaker file.\*

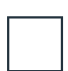

Locate the .fabmaker file on your computer and click to open the file in the FabMaker desktop app.

Within the FabMaker desktop app, select the appropriate paper thickness and select **Use Registration Marks**

Select **Send to Cutter.** Your project should start cutting.

Use the down arrow button on the Silhouette device to unload your mat.